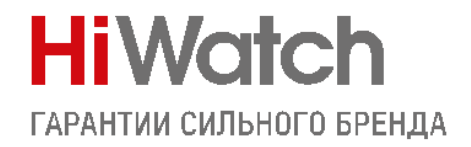

# **Настройка комплекта DS-D100IKWF**

#### **Оборудование и софт:**

Домофон DS-D100IMWF

Вызывная панель DS-D100IPF

Клиент iVMS-4200 3.6.1.5

Перед началом проверьте актуальность [прошивок устройств.](http://ftp.hikvision.ru/01.%20Firmware/02.%20HiWatch%20Value/05.%20Video%20Intercom/Value%20series/)

После обновления обязательно выполните полный сброс настроек!

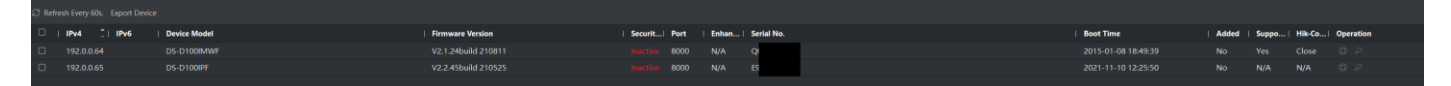

Активируем устройства, прописываем параметры сети, добавляем в клиент и начинаем!

#### **Оглавление**

<span id="page-0-0"></span>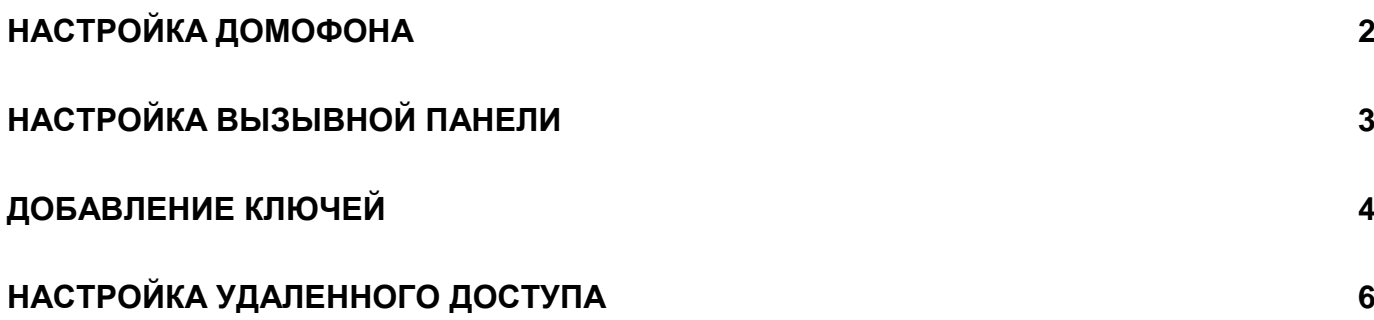

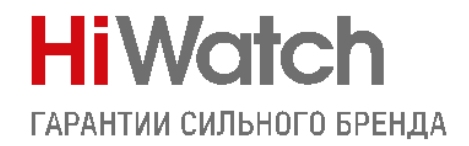

## **Настройка домофона**

Открываем настройки устройства

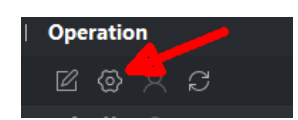

Пункт 2 на скриншоте -прописываем пароль регистрации (он потребуется для привязки устройств)

Пункт 3 – вводим адрес вызывной панели

Пункт 4 – указываем тип используемой панели – V серия

Остальные параметры не трогаем. Жмем Save

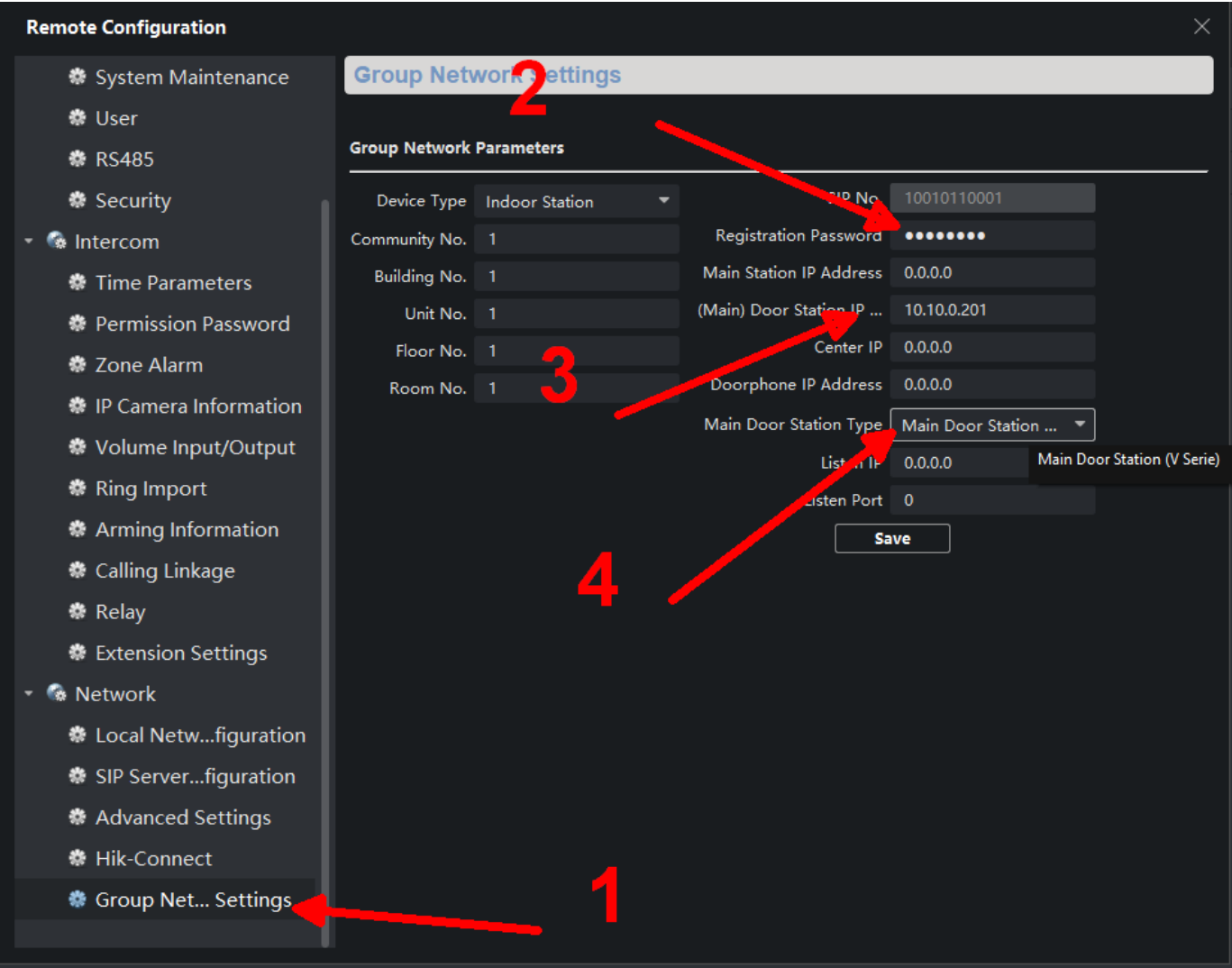

На этом настройка домофона завершена, переходим к вызывной панели.

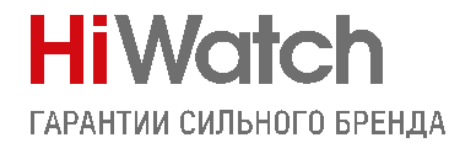

### **Настройка вызывной панели**

<span id="page-2-0"></span>Открываем настройки устройства, если в предыдущем шаге вы все настроили корректно, то в разделе Device Management отобразится наш домофон со статусом "Online"

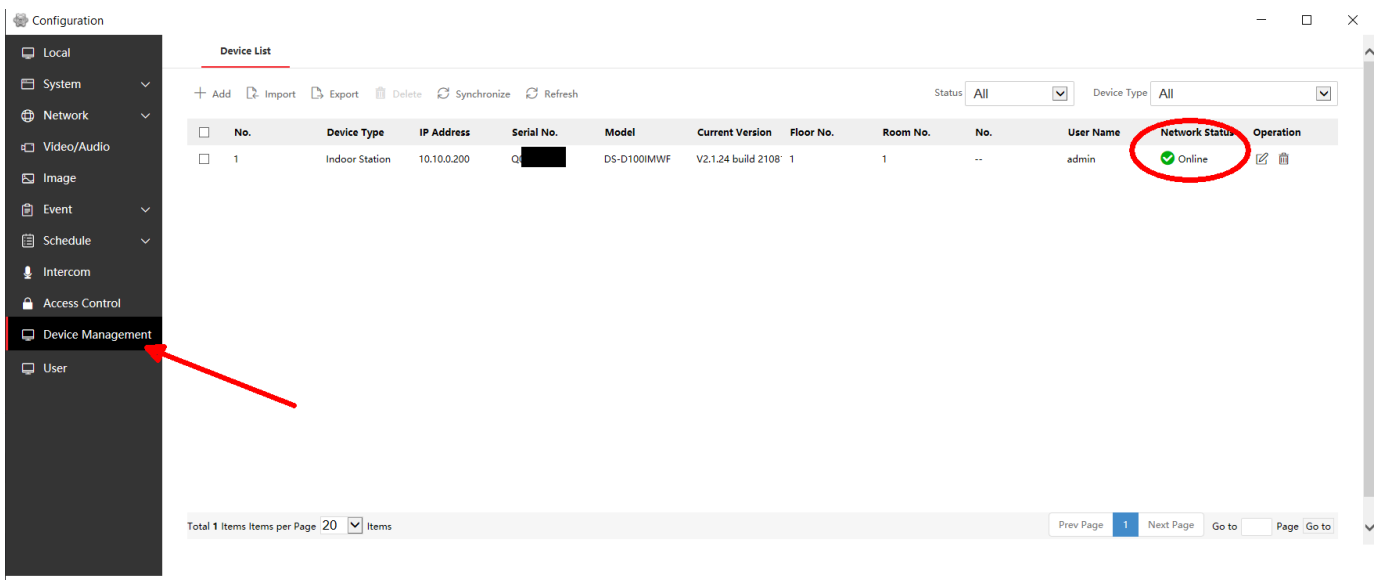

На этом этапе панель уже должна корректно звонить на домофон. Остается настроить реле управления замком. Для этого переходим в раздел как на скриншоте внизу, где задаем название двери, время открытия и тип, в зависимости от используемого замка.

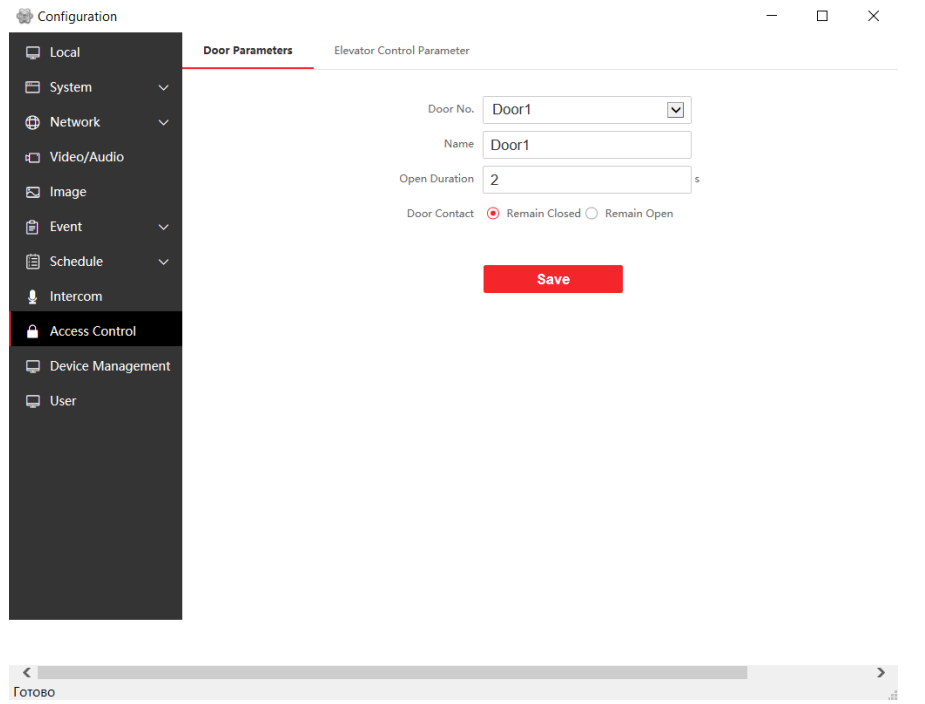

Основная часть настройки завершена. Теперь добавим ключи для открытия двери.

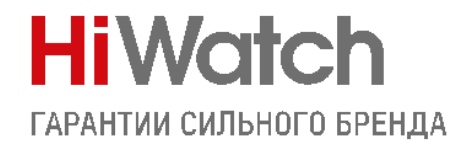

### **Добавление ключей**

<span id="page-3-0"></span>Поддерживаются ключи типов Mifare classic 1k и classic 4k

Прописать ключи доступа в панель можно несколькими способами:

1) С помощью мастер карты которая идет в комплекте. Прикладываете её к панели для открытия сессии, затем поочередно подносите ключи которые нужно добавить, и в конце снова прикладываете мастер карту для закрытия сессии добавления.

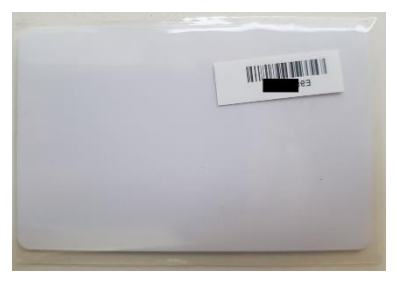

ВНИМАНИЕ! Сама мастер-карта дверь не откроет!!!

2) Через веб интерфейс вызывной панели. Заходите через Internet Explorer и обязательно установите плагин который предложит панель. Далее в раздел Users

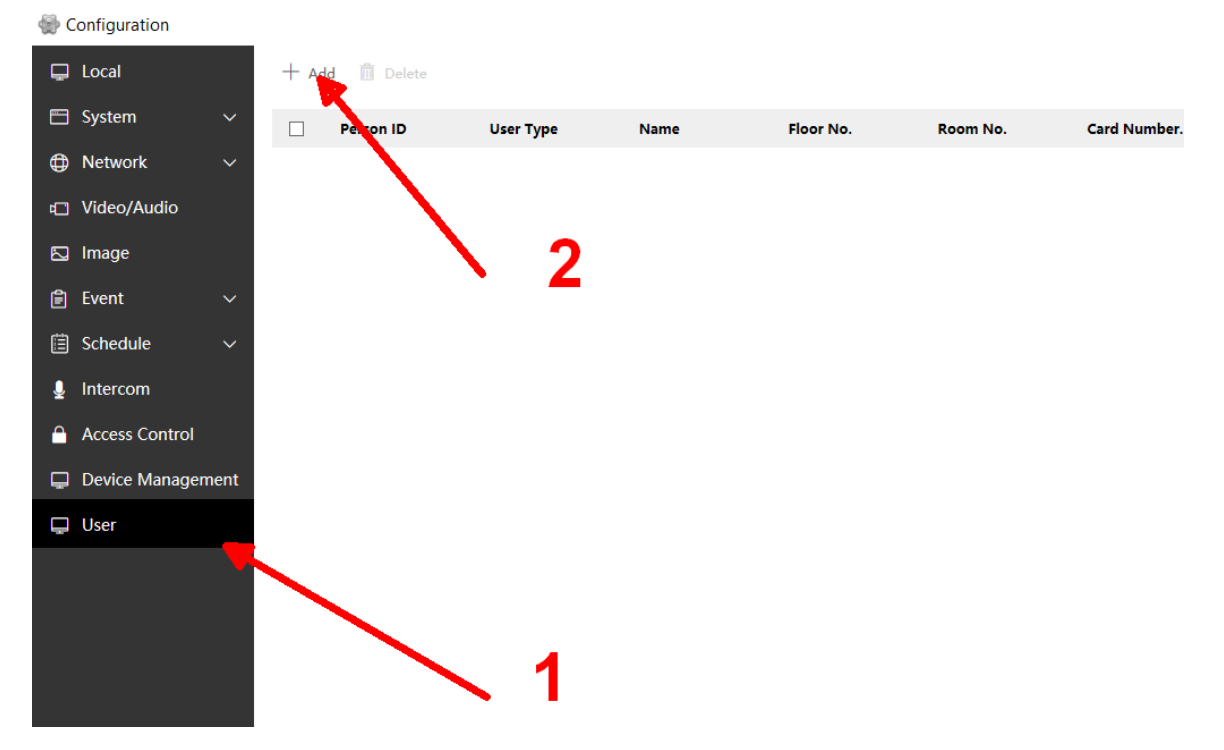

В открывшемся окне вводим информацию о пользователе и срок действия ключа. Нажимаем Add card, затем Read и прикладываем её к панели. Должен будет появиться номер карты.

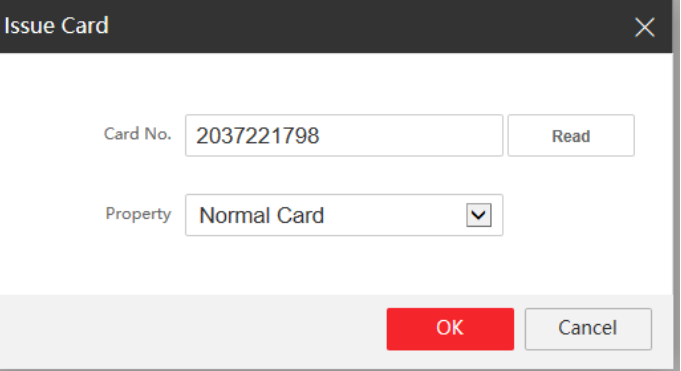

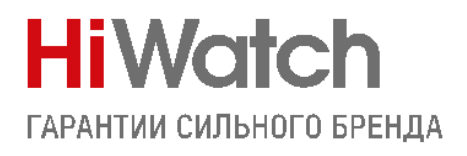

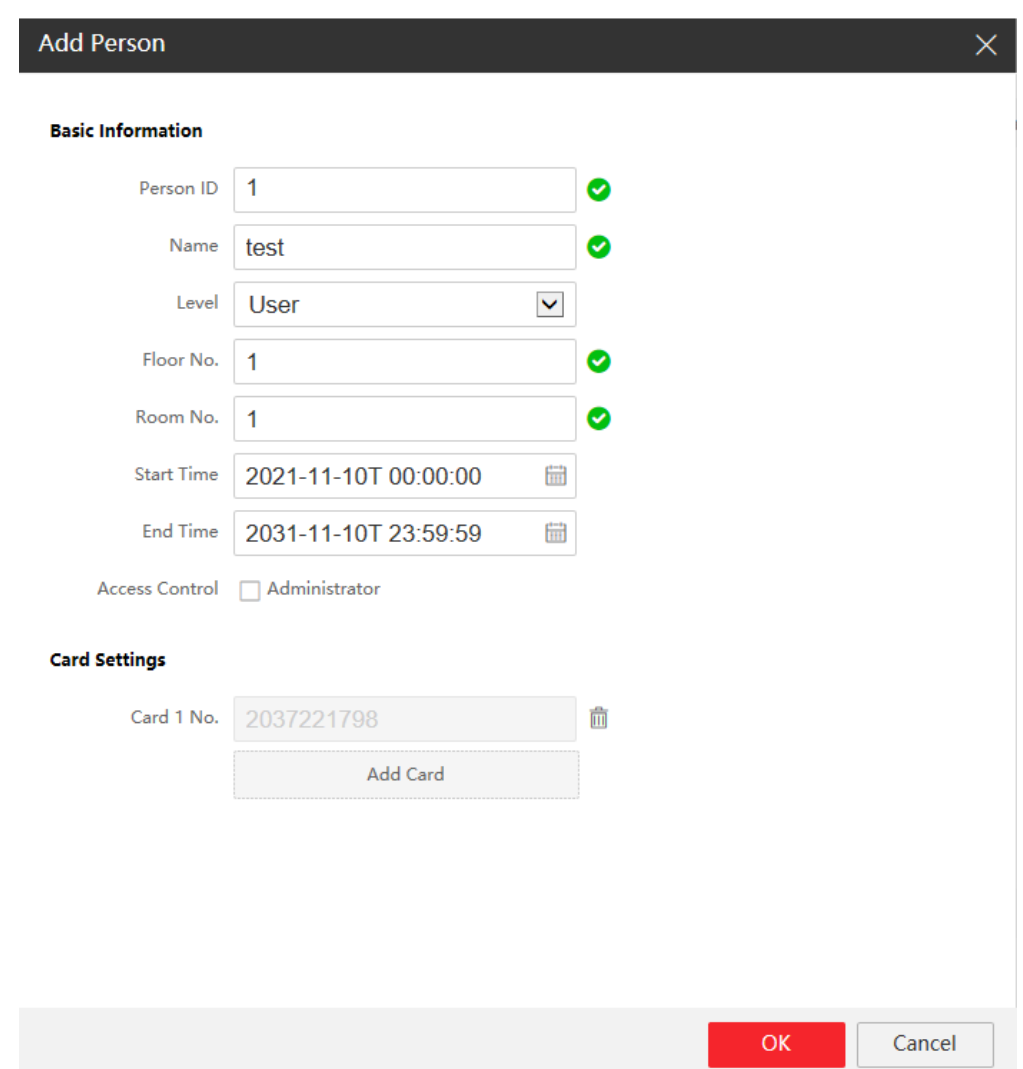

#### Вот что в итоге должно получиться

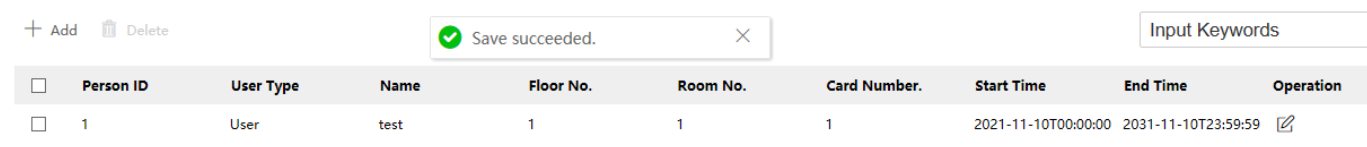

Остается настроить вызов в приложение. Приступим.

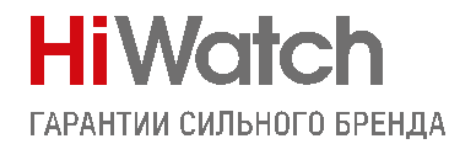

### **Настройка удаленного доступа**

<span id="page-5-0"></span>Вызов в приложение возможен только при использовании p2p сервиса Hik-Connect. Если просто добавить панель в приложение по IP – то она будет доступна как камера для просмотра, без возможности вызова.

Добавить в приложение вы можете как вызывную панель, так и домофон. Так как в данной инструкции мы рассматриваем настройку комплекта, то добавлять мы будем домофон.

Заходим в его настройки, меняем адрес сервера на российский litedev.guardingvisionru.com и придумываем код проверки. От 6 символов, (буквы и цифры) не в алфавитном порядке.

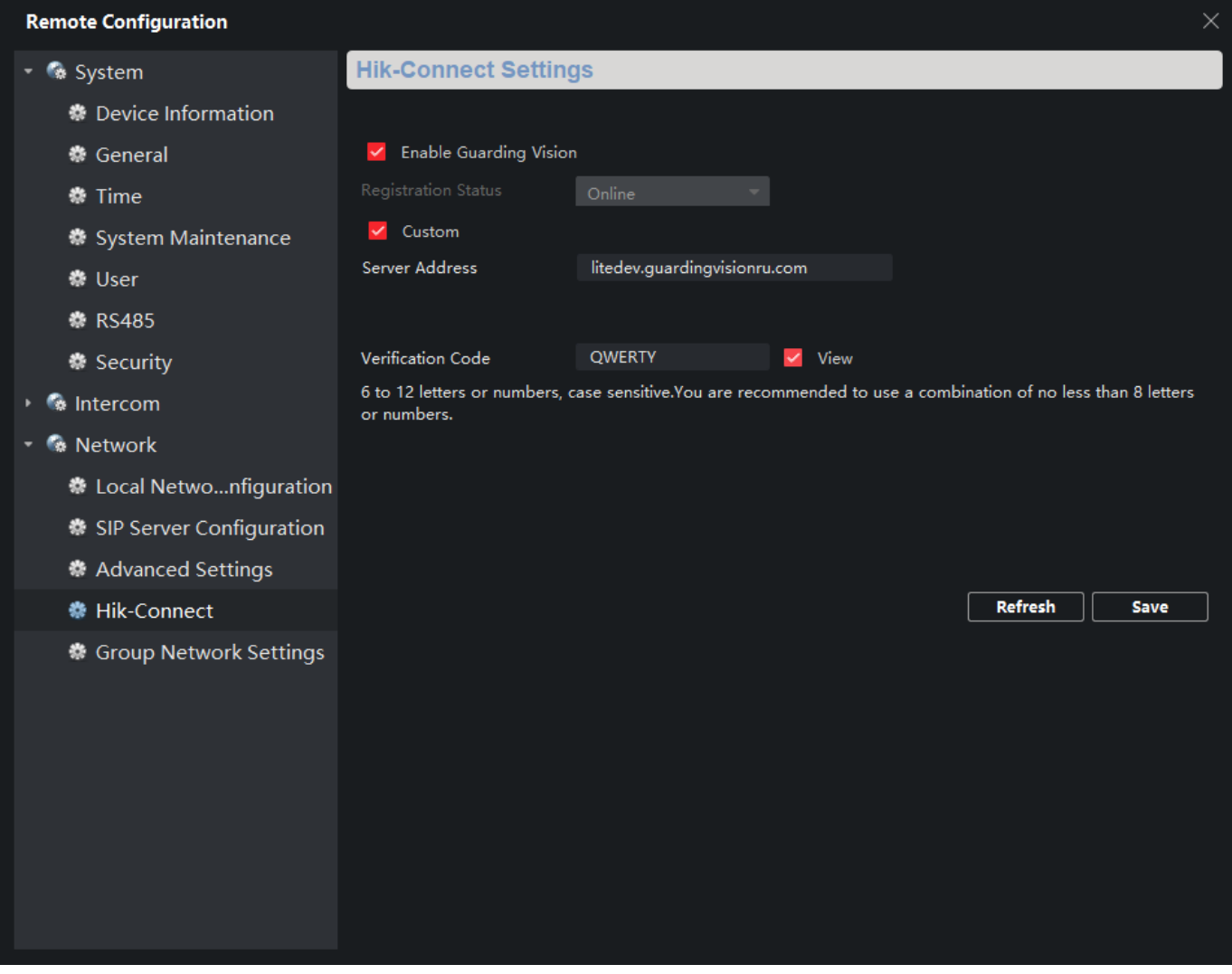

Если все прописали правильно, и с настройками сети всё в порядке – статус будет Online. Теперь вы можете добавить домофон в приложение, например, с помощью сканирования его QR кода.

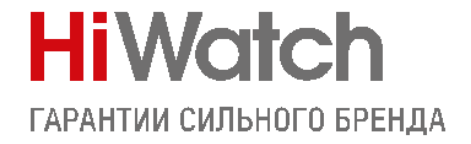

На этом настройка комплекта завершена, вы великолепны!

Вызов от 1-1-1

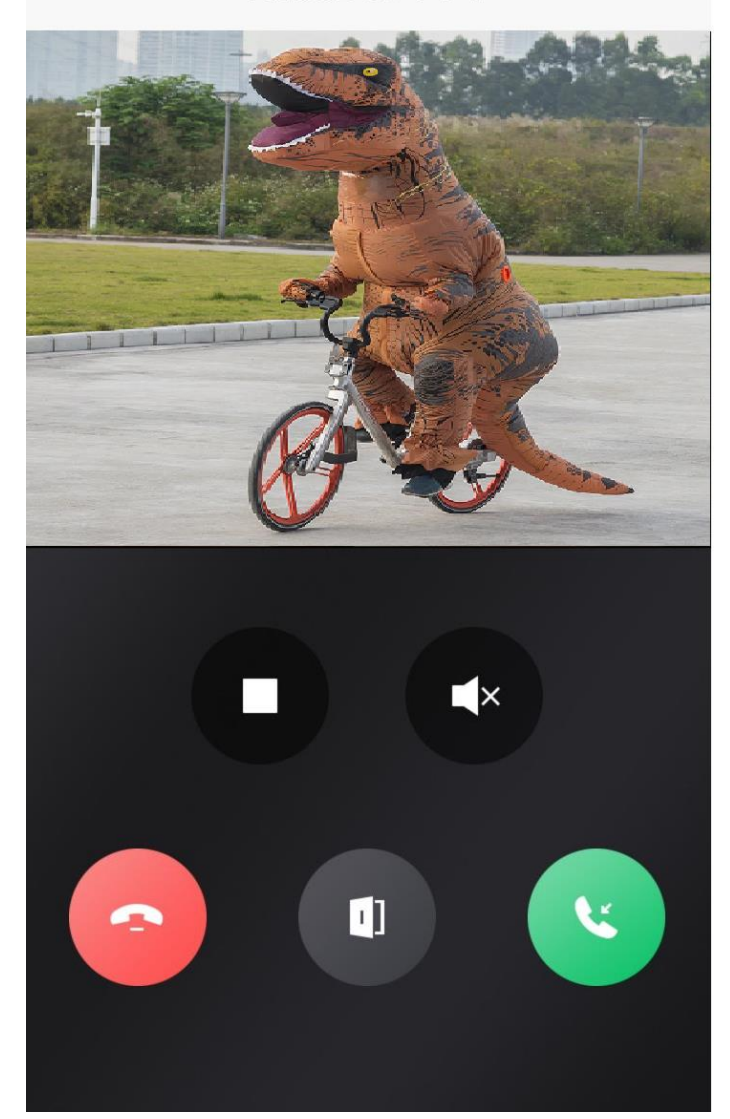

# С уважением, Hikvision Russia Support team!